### COPYRIGHT © Hangzhou EZVIZ Software Co., Ltd. TOUS DROITS RÉSERVÉS.

Toutes les informations, notamment les textes, les images et les graphiques sont la propriété de Hangzhou EZVIZ Software Co., Ltd (ci-après « EZVIZ »). Ce guide d'utilisation (ci-après désigné le « guide ») ne peut être reproduit, modifié, traduit ou distribué, en partie ou en totalité, sans le consentement écrit préalable d'EZVIZ. Sauf mention contraire, EZVIZ n'offre aucune garantie, explicite ou implicite, en ce qui concerne ce guide.

### **À propos de ce guide**

Ce guide comprend des directives pour utiliser et gérer le produit. Les illustrations, les graphiques, les images et toutes les autres informations figurant ci-après sont fournis à titre de description et d'explication uniquement. Les informations figurant dans le guide sont modifiables sans préavis, en raison de mises à jour du micrologiciel ou pour d'autres raisons. Veuillez consulter le site web Ezviz<sup>™</sup> pour obtenir la dernière version (http://www.ezvizlife.com).

#### **Fiche des révisions**

Nouvelle version - janvier 2019

#### **Informations sur les marques déposées**

EZVIZ ™, <sup>1</sup>%<sup>™</sup>, et les autres marques déposées et logos d'EZVIZ sont la propriété d'EZVIZ dans diverses juridictions. Les autres marques déposées et logos mentionnés ci-dessous appartiennent à leurs propriétaires respectifs.

#### **Mentions légales**

DANS LES LIMITES AUTORISÉES PAR LE DROIT EN VIGUEUR, LE PRODUIT DÉCRIT, AVEC SON MATÉRIEL, SON LOGICIEL ET SON MICROLOGICIEL, EST FOURNI « TEL QUEL », AVEC TOUS SES DÉFAUTS ET SES ERREURS, ET EZVIZ N'OFFRE AUCUNE GARANTIE, EXPLICITE OU IMPLICITE, NOTAMMENT DE QUALITÉ MARCHANDE, DE QUALITÉ SATISFAISANTE, D'ADÉQUATION À UN USAGE PARTICULIER, ET DE NON-VIOLATION DES DROITS D'UN TIERS. EN AUCUN CAS EZVIZ, SES DIRECTEURS, CADRES, EMPLOYÉS OU AGENTS NE SAURONT ÊTRE TENUS RESPONSABLES ENVERS VOUS POUR TOUS DOMMAGES SPÉCIAUX, CONSÉCUTIFS, ACCESSOIRES OU INDIRECTS, Y COMPRIS LES DOMMAGES POUR PERTE DE BÉNÉFICES COMMERCIAUX, INTERRUPTION DU TRAVAIL, PERTE DE DONNÉES OU DE DOCUMENTATION EN LIEN AVEC L'USAGE DE CE PRODUIT, MÊME SI EZVIZ A ÉTÉ AVERTI DE L'ÉVENTUALITÉ DE CES DOMMAGES.

DANS LES LIMITES AUTORISÉES PAR LE DROIT EN VIGUEUR, EN AUCUN CAS LA RESPONSABILITÉ TOTALE D'EZVIZ POUR LES DOMMAGES NE SAURA EXCÉDER LE PRIX D'ACHAT D'ORIGINE DU PRODUIT.

EZVIZ N'ACCEPTE AUCUNE RESPONSABILITÉ EN CAS DE BLESSURE OU DE DOMMAGE À LA PROPRIÉTÉ RÉSULTANT DE L'INTERRUPTION DU PRODUIT OU LA FIN DU SERVICE EN RAISON DES ÉLÉMENTS SUIVANTS : A) INSTALLATION OU UTILISATION INCORRECTE OU DIFFÉRENTE DE L'USAGE PRESCRIT ; B) PROTECTION DES INTÉRÊTS NATIONAUX OU PUBLICS ; C) CAS DE FORCE MAJEURE ; D) UTILISATION, Y COMPRIS, SANS TOUTEFOIS S'Y LIMITER DE PRODOUITS, LOGICIELS, APPLICATIONS ET AUTRES DE TIERS PAR VOUS OU UNE TIERCE PARTIE.

EN CE QUI CONCERNE LE PRODUIT DISPOSANT D'UN ACCÈS À INTERNET, L'USAGE DU PRODUIT SE FERA ENTIÈREMENT À VOS PROPRES RISQUES. EZVIZ DÉCLINE TOUTE RESPONSABILITÉ EN CAS DE FONCTIONNEMENT ANORMAL, DE FUITE D'INFORMATIONS CONFIDENTIELLES OU D'AUTRES DOMMAGES RÉSULTANT D'UNE CYBER-ATTAQUE, D'UN PIRATAGE, D'UN VIRUS OU DE TOUT AUTRE RISQUE DE SÉCURITÉ SUR INTERNET ; CEPENDANT, EZVIZ OFFRIRA UNE ASSISTANCE TECHNIQUE RAPIDE EN CAS DE BESOIN. LA LÉGISLATION SUR LA SURVEILLANCE ET LA PROTECTION DES DONNÉES VARIENT D'UNE JURIDICTION À L'AUTRE. VEUILLEZ VÉRIFIER TOUTES LES LOIS PERTINENTES DANS VOTRE JURIDICTION AVANT D'UTILISER CE PRODUIT AFIN DE VOUS ASSURER QUE VOTRE USAGE EST CONFORME AU DROIT EN VIGUEUR. EZVIZ NE SERA PAS TENU POUR RESPONSABLE SI CE PRODUIT EST UTILISÉ À DES FINS ILLÉGITIMES.

EN CAS DE CONFLIT ENTRE CE QUI PRÉCÈDE ET LE DROIT EN VIGUEUR, CE DERNIER PRÉVAUDRA.

# **Aperçu**

# **1. Contenu de l'emballage**

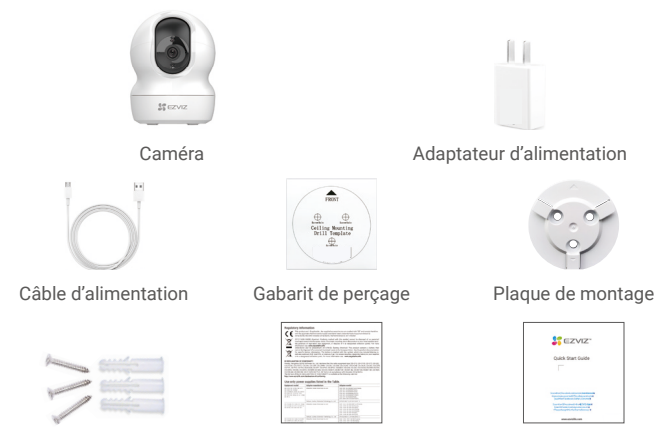

Trousse de visserie Informations réglementaires Guide de démarrage rapide

L'apparence de l'adaptateur d'alimentation dépend de celui que vous avez acheté.

# **2. Notions élémentaires**

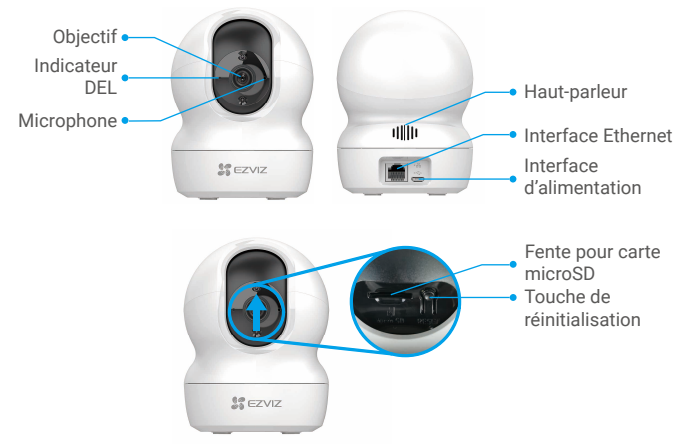

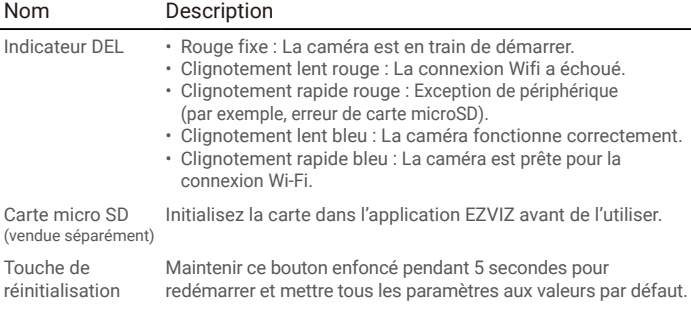

# **Configuration**

## **1. Mise sous tension**

Branchez le câble d'alimentation à la caméra, puis branchez l'adaptateur électrique dans une prise électrique, comme illustré ci-dessous.

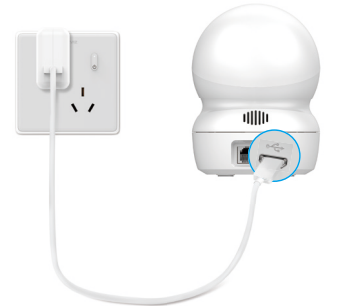

## **2. Connexion à Internet**

## **1. Téléchargez l'application EZVIZ**

- Connectez votre téléphone cellulaire à votre réseau Wi-Fi.
- Téléchargez et installez l'application EZVIZ en cherchant « EZVIZ » dans l'App Store ou le Google Play Store™.
- Lancez l'application et créez un compte utilisateur EZVIZ.

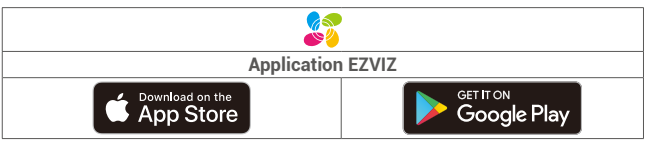

Assurez-vous d'utiliser la version la plus récente de l'application si vous avez eu à Œ l'utiliser auparavant. Pour savoir si une mise à jour est disponible, allez sur App Store et cherchez EZVIZ.

## **2. Ajoutez une caméra à EZVIZ**

- Connectez-vous à votre compte en utilisant l'application EZVIZ.
- Depuis l'écran d'accueil de l'application EZVIZ, appuyez sur le « + » dans le coin supérieur droit pour accéder à l'interface de lecture du code QR.
- Balayez le code QR sur la couverture du Guide de démarrage rapide ou sur le corps de la caméra.

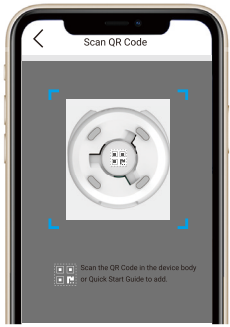

- Suivez les directives de l'assistant de l'application EZVIZ pour compléter la configuration Wi-Fi.

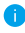

Si vous voulez changer le Wi-Fi de votre caméra, appuyez sur la touche de réinitialisation et maintenez-la enfoncée pendant cinq secondes, puis répétez les étapes ci-dessus.

# **Installation**

## **1. Utilisez une carte micro SD (facultatif)**

## **1. Insérez la carte micro SD**

- Faites tourner la sphère vers le haut jusqu'à ce que vous voyiez la fente de la carte.
- Insérez la carte micro SD (vendue séparément) dans la fente comme indiqué dans la figure ci-dessous.

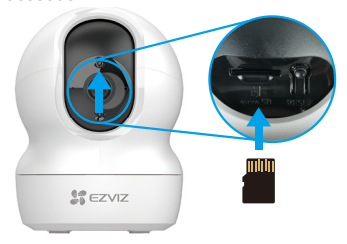

## **2. Initialisez la carte Micro dans l'application EZVIZ.**

- Dans l'application EZVIZ app, appuyez sur **Storage Status (État du stockage)** dans l'interface Device Settings (Paramètres de l'appareil).
- Appuyez sur le bouton **Initialize (Initialiser)** pour initialiser la carte.

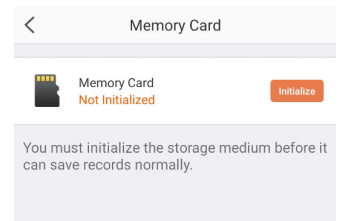

- Une fois que la carte est initialisée, son état devient **Normal**.

## **2. Installer la base**

La caméra peut être placée horizontalement ou installée au plafond. Le montage au plafond sera illustré à titre d'exemple.

- Assurez-vous que le plafond est assez solide pour prendre en charge trois fois le poids de la caméra.
	- Positionnez votre caméra dans un endroit à l'abri de la lumière directe dans l'objectif de la caméra.
- Placez le gabarit de perçage sur la surface que vous avez choisie pour installer la caméra.
- (Pour mur/plafond de béton seulement) Percez les trous de vis selon le gabarit et insérez trois chevilles.
- Utilisez trois vis métalliques pour fixer la base de la caméra.

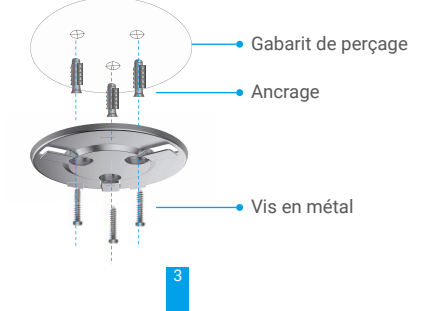

## **3. Installer la caméra**

Montez la caméra sur la base et tournez-la dans le sens des aiguilles d'une montre pour la fixer.

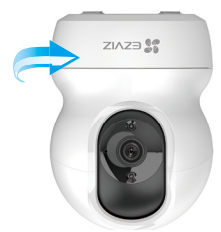

# **Affichez votre appareil**

## **1. Visualiser en temps réel**

Au lancement de l'application EZVIZ, la page de l'appareil s'affiche comme indiqué ci-dessous.

Vous avez le choix d'afficher et d'écouter un flux en direct, de prendre des instantanés ou faire des enregistrements et choisir la définition vidéo selon vos besoins.

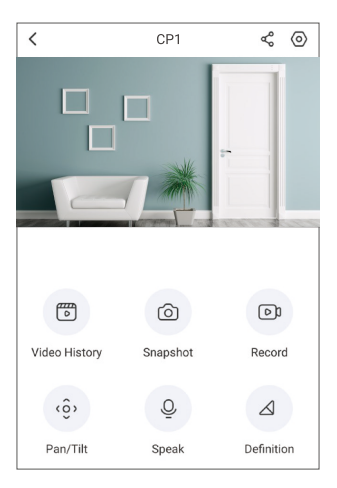

## Icône Description

⋌

- ళ Partager. Partagez votre appareil avec qui vous voulez.
- ⁄ි Réglages. Afficher ou modifier les paramètres de l'appareil.
- 們 Historique des vidéos. Afficher les enregistrements.
- ன Instantané. Prendre un instantané.
- চৌ Enregistrer. Démarrer/arrêter l'enregistrement manuellement.
- $\hat{\circ}$ Panoramique/inclinaison. Prend en charge la rotation horizontale et verticale.
	- Parler. Commencez à utiliser les fonctions pour parler et écouter.
		- Définition. Sélectionnez la résolution vidéo Ultra HD, Hi-Def ou Standard.

**Consultez l'interface réelle pour des informations précises.** 

## **2. Panoramique/inclinaison**

Vous pouvez faire un panoramique et un zoom pour cibler les détails haute définition de la vidéo en direct. Pincez simplement et faites glisser une image comme vous le faites avec des photos sur votre téléphone intelligent ou utiliser le bouton de commande ci-dessous.

- Appuyez sur le bouton **Pan/Tilt (Panoramique/inclinaison)** sur la page de l'appareil.
- Pincez pour effectuer un zoom avant et arrière sur la vidéo. Touchez et faites glisser pour vous déplacer dans le cadre agrandi.

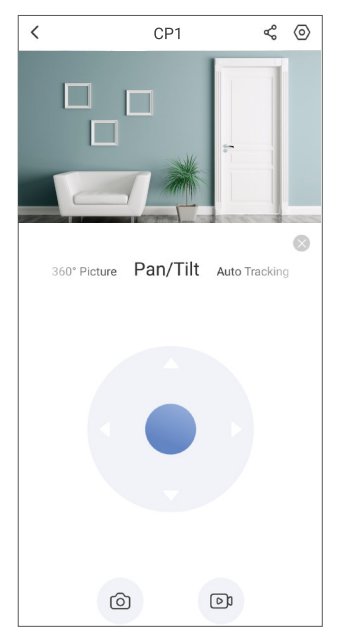

## **3. Parler**

Cette fonction vous permet de recevoir et de transmettre du son par la caméra. Appuyez sur le bouton **Speak (Parler)** sur la page de l'appareil. Lorsque le bouton devient bleu, vous pouvez parler et écouter.

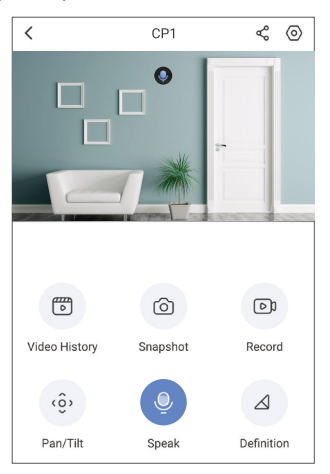

## **4. Détection de mouvement**

Accédez à **Settings - Alarm Notification (Paramètres - Notification d'alarme)** et activez la détection. Ensuite, EZVIZ vous enverra des notifications lorsqu'un déclencheur est détecté.

Pour permettre à la caméra de répondre différemment selon les situations, vous pouvez personnaliser la notification d'alarme en modifiant les paramètres du calendrier de notification, de la zone de détection de mouvement et de la sensibilité.

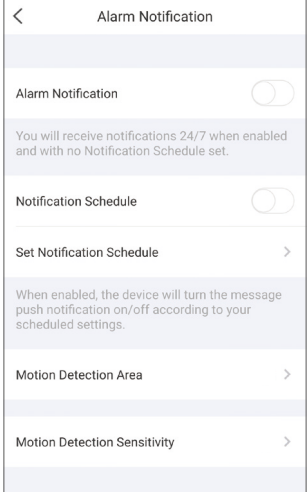

# **FAQ**

- Q : Quel type de connexion réseau est pris en charge par la caméra ?
- R : La caméra prend en charge la connexion sans fil ainsi que filaire, qui peuvent être sélectionnées en fonction de la situation du réseau.
- Q : L'enregistrement vidéo se poursuivra-t-il si la caméra est hors ligne ?
- R : Si la caméra est allumée, mais déconnectée d'Internet, l'enregistrement vidéo sur la carte micro SD continuera, mais l'enregistrement dans le nuage s'arrêtera. Si la caméra est éteinte, les deux enregistrements vidéo s'arrêteront.
- Q : L'alarme se déclenche, mais personne n'est dans l'image.
- R : Essayez de réduire la sensibilité de l'alarme. Prenez note que les véhicules et les animaux sont également des sources de déclenchement.

# **Connecter EZVIZ**

## **1. Utilisez Amazon Alexa**

Ces instructions vous permettront de contrôler vos appareils EZVIZ à l'aide d'Amazon Alexa. Si vous rencontrez des difficultés au cours de la procédure, veuillez vous référer à **Dépannage**.

### Avant de commencer, assurez-vous de cela :

- 1. Les appareils EZVIZ sont connectés à l'application EZVIZ.
- 2. Dans l'application EZVIZ, désactivez le « Image Encryption » (Cryptage d'image) dans la page des Device Settings (Paramètres de l'appareil).
- 3. Vous disposez d'un dispositif compatible avec Alexa (c'est-à-dire Echo Spot, Echo-Show, le tout nouveau Echo-Show, Fire TV (toutes les générations), Fire TV stick (deuxième génération seulement) ou bien Fire TV Edition smart TV).
- 4. L'application Amazon Alexa est déjà installée sur votre appareil intelligent et vous avez créé un compte.

### Pour contrôler les appareils EZVIZ avec Amazon Alexa :

- 1. Ouvrez l'application Alexa et sélectionnez « Skills and Games » (Compétences et jeux) dans le menu.
- 2. Sur l'écran compétences et jeux, cherchez « EZVIZ » et vous trouverez les compétences « EZVIZ ».
- 3. Sélectionnez la compétence de votre appareil EZVIZ, puis appuyez sur **ENABLE** TO USE (ACTIVER L'UTILISATION).
- 4. Entrez votre nom d'utilisateur et votre mot de passe EZVIZ, puis appuyez sur Sign in (Se connecter).
- 5. Appuyez sur le bouton **Authorize (Autoriser)** pour autoriser Alexa à accéder à votre compte EZVIZ, afin qu'Alexa puisse contrôler vos appareils EZVIZ.
- 6. Vous verrez « EZVIZ has been successfully linked »",puis asspuyez sur DISCOVER DEVICES (DÉCOUVRIR LES DISPOSITIFS) pour permettre à Alexa de découvrir tous vos dispositifs EZVIZ.
- 7. Retournez au menu de l'application Alexa et sélectionnez « Devices » (Dispositifs) et sous les dispositifs vous verrez tous vos dispositifs EZVIZ.

## Commande vocale

Découvrez le nouvel appareil intelligent au moyen du menu « Smart Home » de l'application Alexa ou de la commande vocale.

Une fois l'appareil trouvé, vous pouvez le manipuler à l'aide de votre voix. Donnez des ordres simples à Alexa.

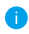

Le nom de votre dispositif, par exemple : « show xxxx camera » (affficher l'appareil photo xxxx) peut être modifié sur l'application EZVIZ. Chaque fois que vous modifiez le nom du dispositif, vous devrez le découvrir à nouveau pour mettre à jour le nom.

## Dépannage

#### Que dois-je faire si Alexa ne parvient pas à découvrir mon appareil ?

Vérifiez s'il y a des problèmes de connexion à internet.

Essayez de redémarrer l'appareil intelligent et redécouvrez l'appareil sur Alexa.

#### Pourquoi l'état de l'appareil affiche-t-il « Offline » sur Alexa ?

Il se peut que votre connexion sans fil ait été déconnectée. Redémarrez l'appareil intelligent et redécouvrez l'appareil sur Alexa.

L'accès à Internet sur votre routeur pourrait être indisponible. Vérifiez si votre routeur est connecté à Internet et réessayez.

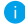

Pour en savoir plus sur les pays auxquels l'utilisation d'Amazon Alexa est possible, veuillez consulter son site officiel.

## **2. Utiliser Google Assistant**

Avec le Google Assistant, vous pouvez activer votre dispositif EZVIZ et regarder en direct en prononçant les commandes vocales du Google Assistant.

### Les appareils et applications suivants sont nécessaires :

- 1. Une application EZVIZ fonctionnelle.
- 2. Dans l'application EZVIZ, désactivez le « Image Encryption » (Cryptage d'image) et activez l'« Audio » dans la page des Device Settings (Paramètres de l'appareil).
- 3. Un téléviseur avec Chromecast fonctionnel connecté à celui-ci.
- 4. L'application Google Assistant sur votre téléphone.

### Pour commencer, suivez les étapes ci-dessous :

- 1. Configurez le dispositif EZVIZ et assurez-vous qu'il fonctionne correctement sur l'application.
- 2. Téléchargez l'application Google Home sur l'App Store ou sur le Google Play Store™ et connectez-vous à votre compte Google.
- 3. Dans l'écran Myhome, appuyez sur le « + » dans le coin supérieur gauche, et sélectionnez « Set up device » (Configurer l'appareil) dans la liste des menus pour accéder à l'interface de configuration.
- 4. Appuyez sur Works with Google (Fonctionne avec Google), et cherchez « EZVIZ », où vous trouverez les compétences « EZVIZ ».
- 5. Entrez votre nom d'utilisateur et votre mot de passe EZVIZ, puis appuyez sur Sign in (Se connecter).
- 6. Appuyez sur le bouton **Authorize (Autoriser)** pour autoriser Google à accéder à votre compte EZVIZ, afin que Google puisse contrôler vos dispositifs EZVIZ.
- 7. Appuyez sur le bouton Return to app (Revenir à l'application).
- 8. Suivez les étapes ci-dessus pour compléter l'autorisation. Lorsque la synchronisation est terminée, le service EZVIZ sera répertorié sous votre liste de services. Pour voir la liste des appareils compatibles sous votre compte EZVIZ, appuyez sur l'icône du service EZVIZ.
- 9. Essayez maintenant quelques commandes. Utilisez le nom de l'appareil photo que vous avez créé lors de la configuration du système.

Les utilisateurs peuvent gérer les appareils comme une seule entité ou comme un groupe. L'ajout de dispositifs dans une pièce permet aux utilisateurs de contrôler un groupe de dispositifs en même temps à l'aide d'une seule commande. Voir le lien pour en savoir plus :

*https://support.google.com/googlehome/answer/7029485?co=GENIE. Platform%3DAndroid&hl=en*

Pour plus de renseignements au sujet de ce dispositif, consultez www.ezvizlife.com.